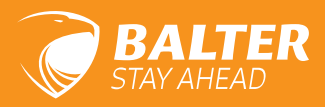

# **KOMPAKTMONITOR EVO-QUICK**

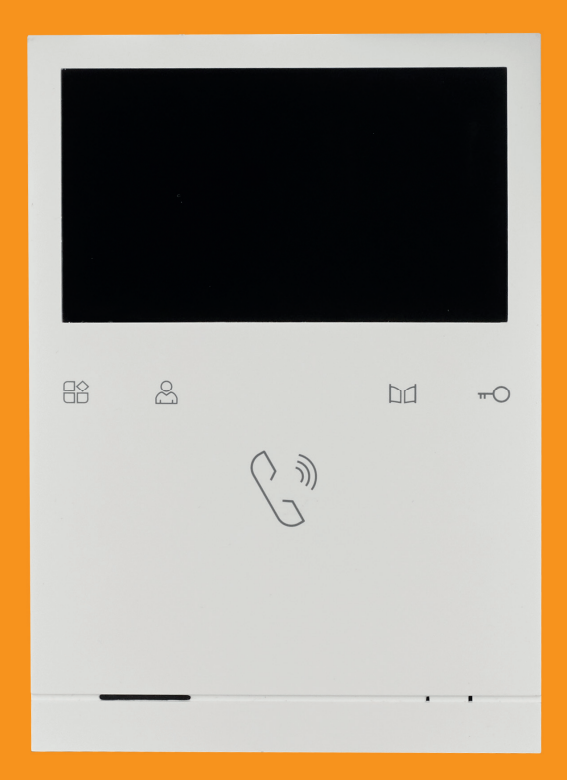

# BEDIENUNGSANLEITUNG

**HABEN SIE DIE NEUSTE VERSION DIESER ANLEITUNG?**

JETZT DEN QR-CODE SCANNEN UND PRÜFEN! DIESE VERSION: V1.0

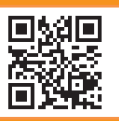

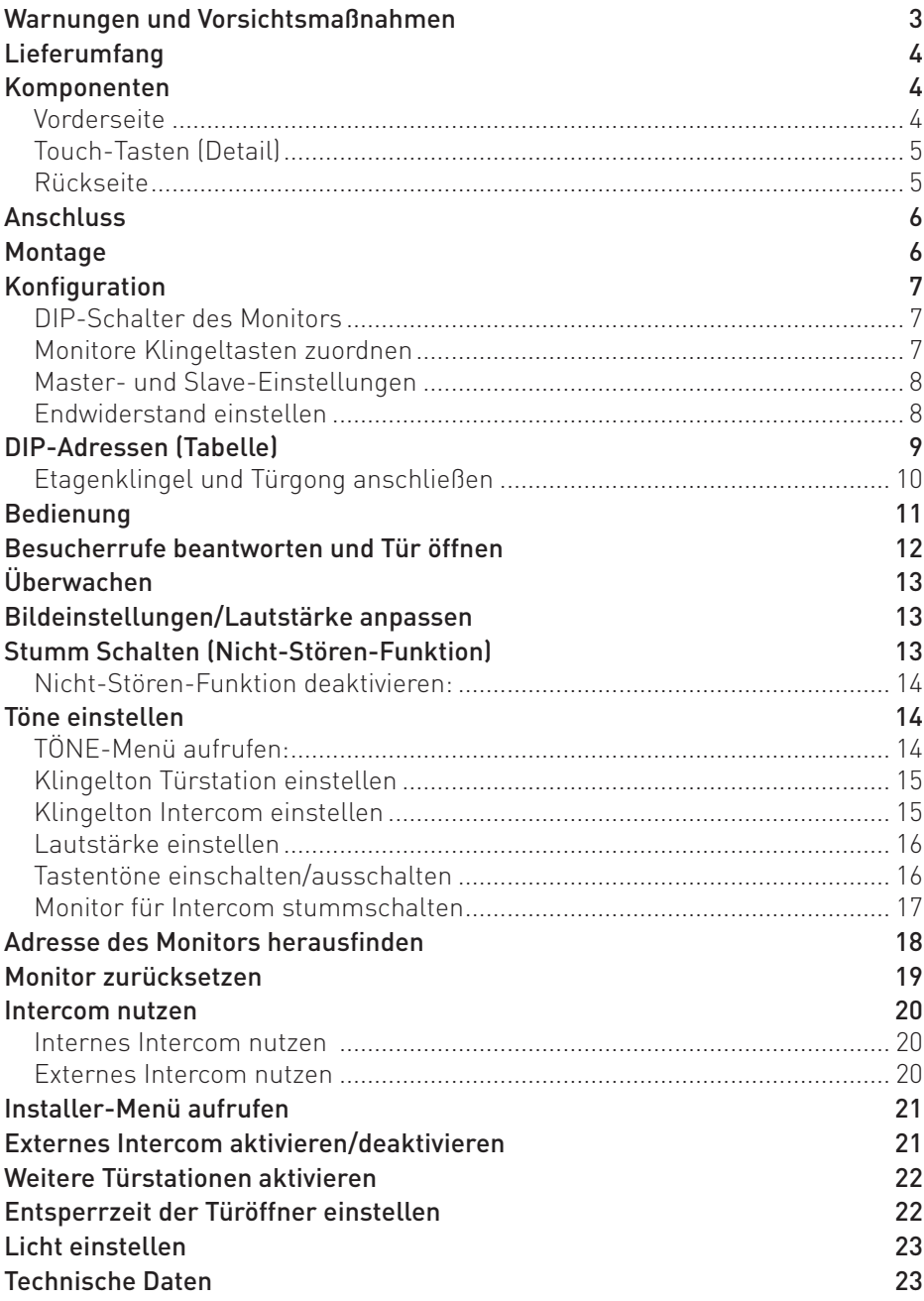

# **Warnungen und Vorsichtsmaßnahmen**

Befolgen Sie die Anweisungen, um Verletzungen und Sachschäden vorzubeugen

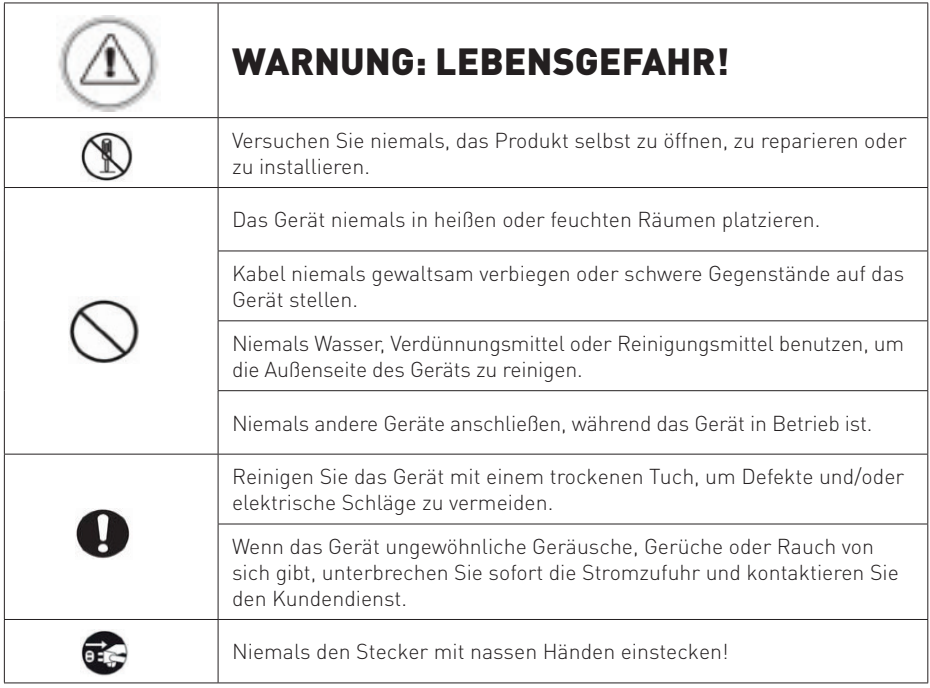

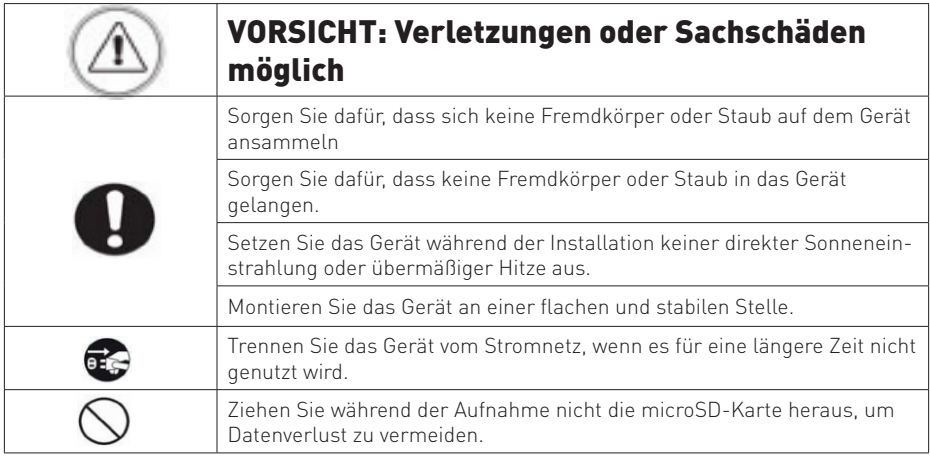

# **Lieferumfang**

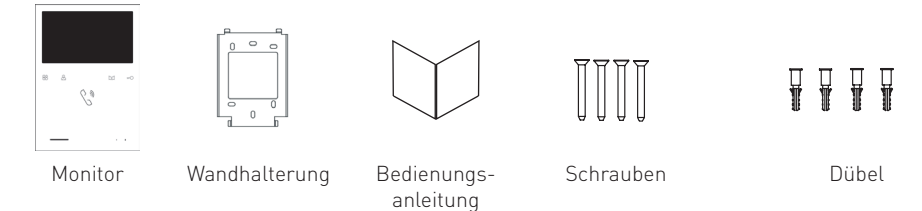

### Vorderseite **Komponenten**

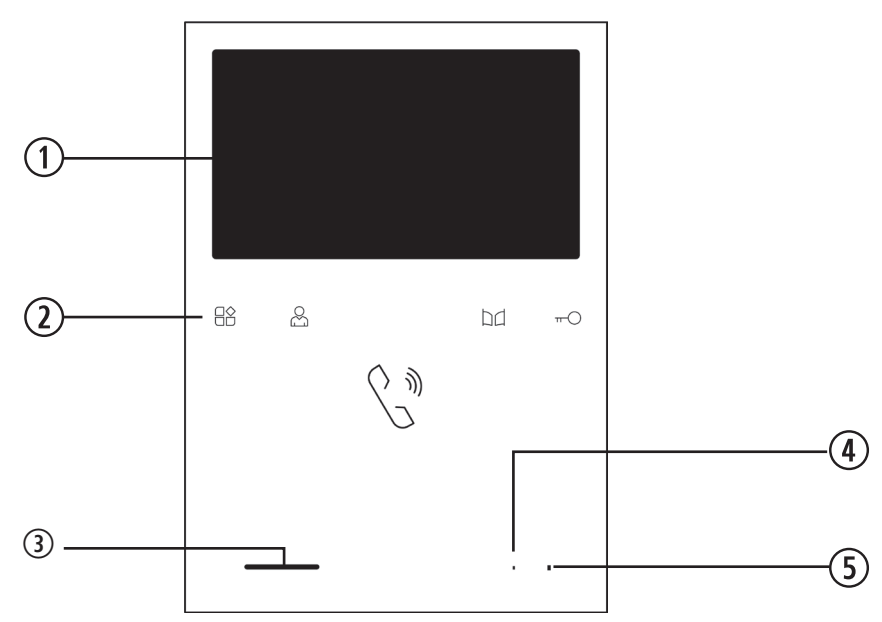

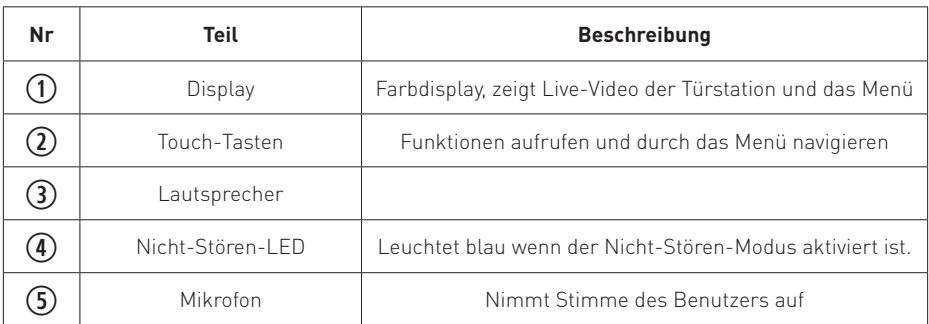

## Touch-Tasten (Detail)

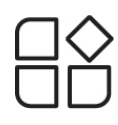

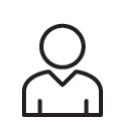

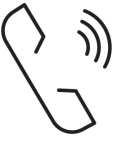

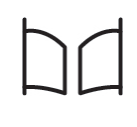

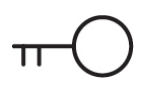

Menü aufrufen

Überwachen Sprechen Türöffner 2 betätigen

Türöffner 1 betätigen

### Rückseite

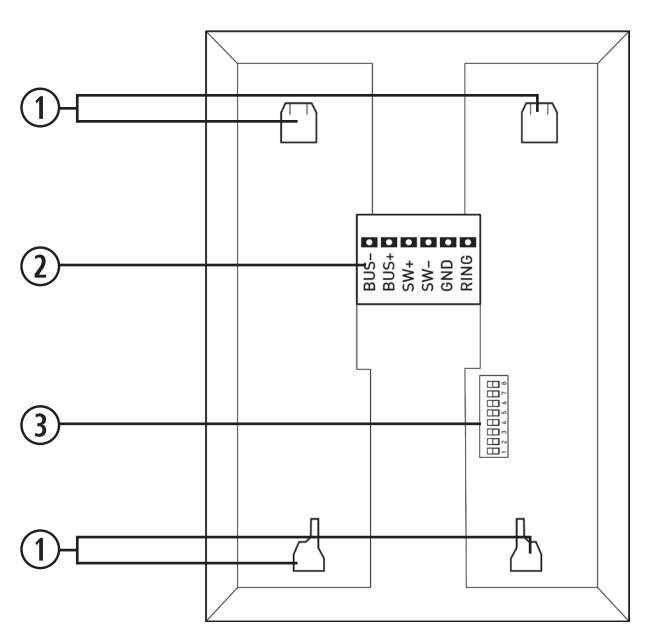

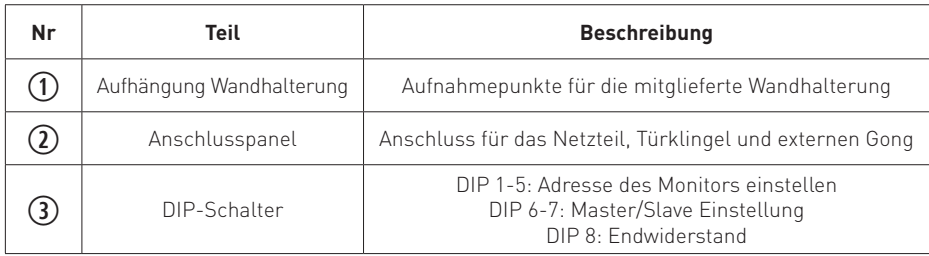

# **Anschluss**

Verbinden Sie die Schnittstellen BUS- und BUS+ des Anschlusspanels mit den Anschlüssen BUS (IM) des Netzteils C-4001.

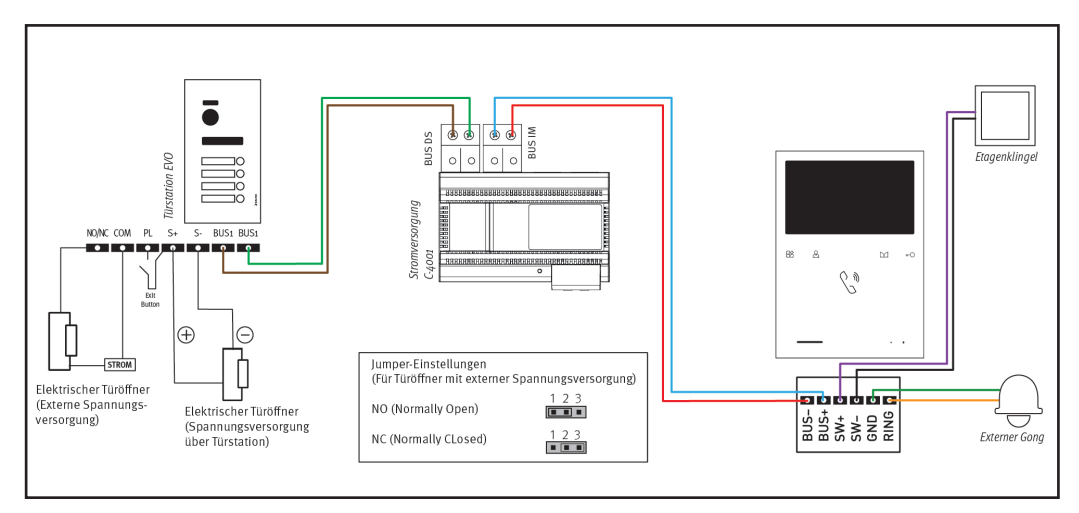

# **Montage**

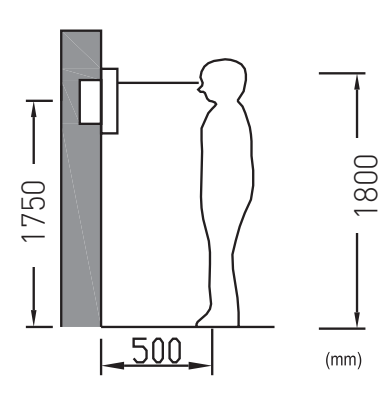

Montieren Sie den Monitor etwa auf Augenhöhe. Probieren Sie im Zweifel verschiedene Montagehöhen aus, bevor Sie den Monitor fest anbringen, um spätere Korrekturen zu vermeiden.

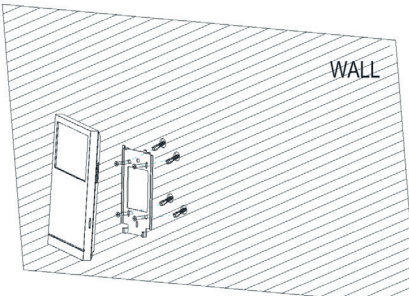

- 1. Entfernen Sie die Wandhalterung von der Rückseite des Monitors.
- 2. Montieren Sie die Halterung an einer stabilen Oberfläche.
- 3. Hängen Sie den Monitor in die Halterung ein.

# **Konfi guration**

### DIP-Schalter des Monitors

An der Rückseite des Monitors befinden sich 8 DIP-Schalter

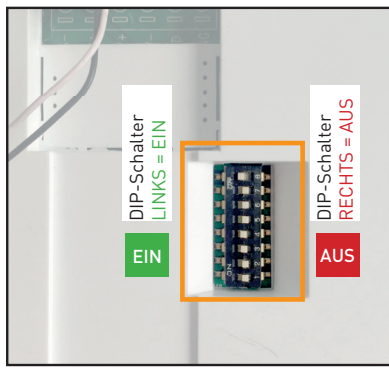

DIP1 bis DIP5 → Monitor einer Klingeltaste zuordnen  $DIP6$ ,  $DIP7 \rightarrow$  Master/Slave Einstellung

DIP8 → Endwiderstand einstellen - DIP8 beim letzten

Monitor immer auf AN stellen!

### Monitore Klingeltasten zuordnen

Ordnen Sie jeden Monitor einer Klingeltaste zu! Wird die Klingeltaste gedrückt, geht dieser Monitor an und die Tür kann entsperrt werden.

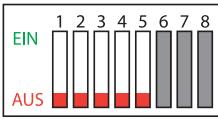

DIP1 bis DIP5 AUS  $\rightarrow$ Monitor Klingeltaste 1 zuordnen.

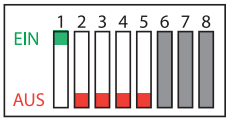

DIP1 EIN  $\rightarrow$ Monitor Klingeltaste 2 zuordnen.

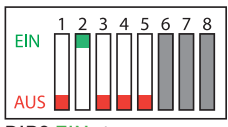

DIP2 EIN → Monitor Klingeltaste 3 zuordnen.

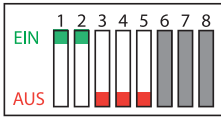

DIP1+2 EIN  $\rightarrow$ Monitor Klingeltaste 4 zuordnen.

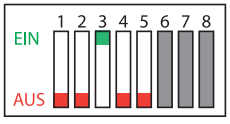

DIP3 EIN → Monitor Klingeltaste 5 zuordnen.

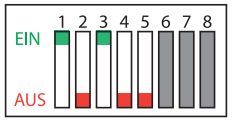

 $DIP1+DIP3$  EIN  $\rightarrow$ Monitor Klingeltaste 6 zuordnen.

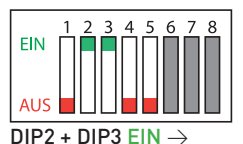

Monitor Klingeltaste 7 zuordnen.

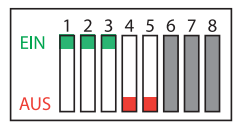

DIP1+DIP2+DIP3 EIN → Monitor Klingeltaste 8 zuordnen.

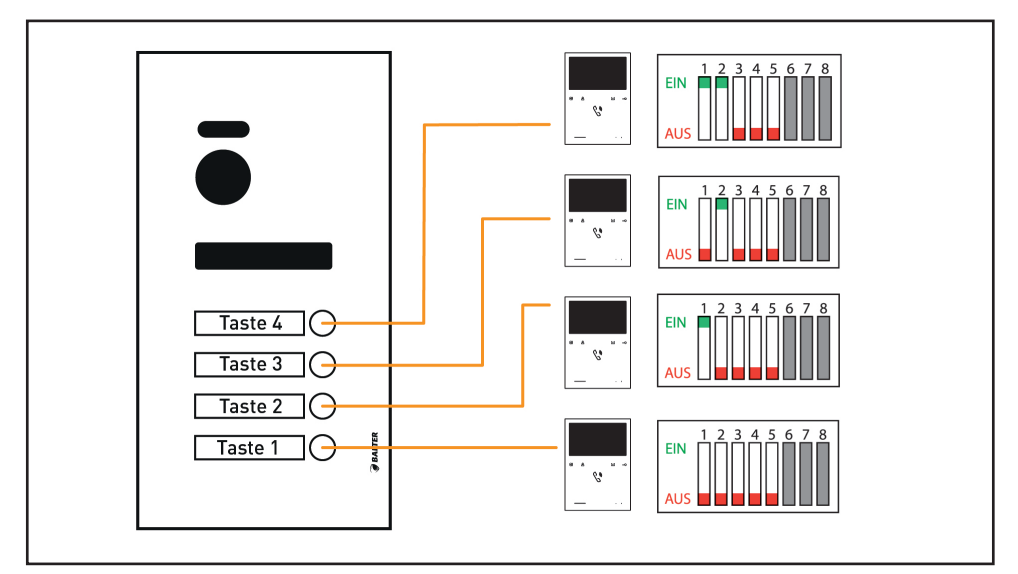

Schema: Zuordnung der Monitore an die Klingeltasten

#### Master- und Slave-Einstellungen

Jeder Monitor muss entweder als Master (Hauptmonitor) oder Slave (Erweiterungsmonitor) programmiert werden.

Pro Wohnung muss 1 Monitor als Master konfiguriert werden. Die restlichen Monitore MÜSSEN als Slave (Erweiterungsmonitore) konfiguriert werden. Das geschieht über die DIP-Schalter 6-7:

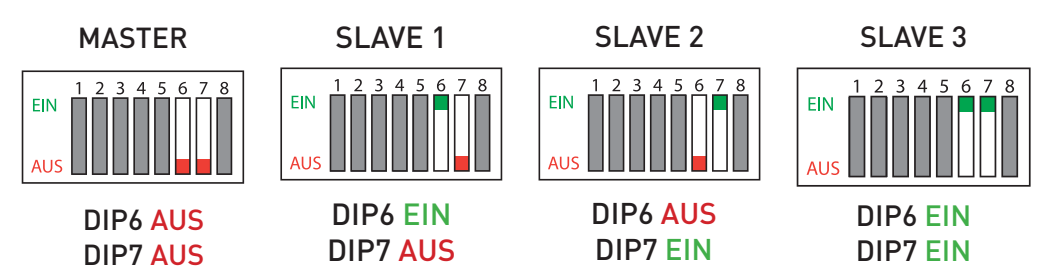

Diese Konfiguration ist für den ordnungsgemäßen Betrieb der Anlage notwendig, z.B. um die Interkom-Funktion zu nutzen und Etagenklingeln/externe Gongs anzuschließen.

#### Endwiderstand einstellen

Beim letzten Monitor in einem Netzwerk muss DIP8 auf EIN gestellt werden.

# **DIP-Adressen (Tabelle)**

In dieser Tabelle finden Sie die korrekte Einstellung der DIP-Schalter.

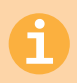

Für vollständige Schaltdiagramme, sehen Sie bitte in der Bedienungsanleitung nach, die der Türstation beiliegt.

#### BEI STERNVERDRAHTUNG ODER PARALLELSCHALTUNG DER MONITORE: DIP8 IMMER AUF AN STELLEN!

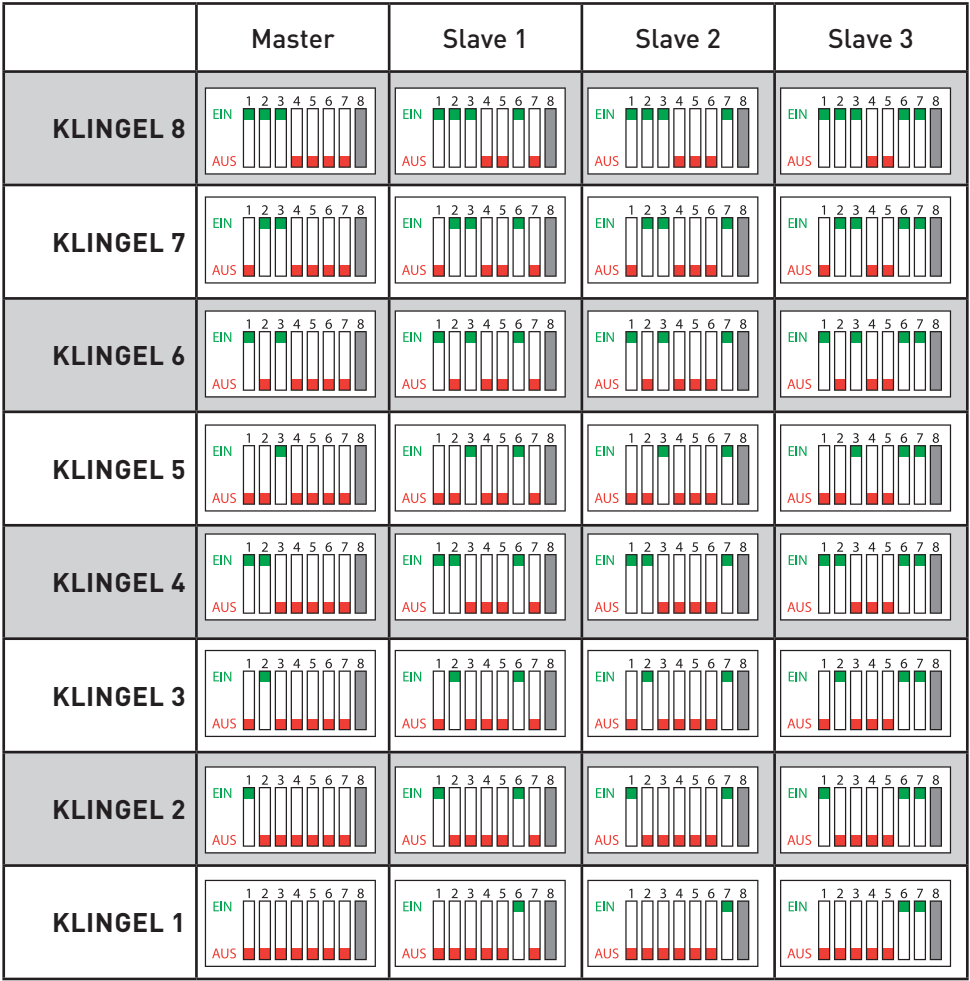

### Etagenklingel und Türgong anschließen

Sie können eine Etagenklingel und einen Türgong (mit eigener Spannungsversorgung und Impulseingang) an den Monitor anschließen.

#### **Etagenklingel:**

Verbinden Sie die Etagenklingel mit den Anschlüssen SW- und SW+ des Master Monitors�

#### **Türgong (mit eigener Spannungsversorgung und Impulseingang):**

Verbinden Sie den Türgong mit den Anschlüssen RING und GND des Master-Monitors�

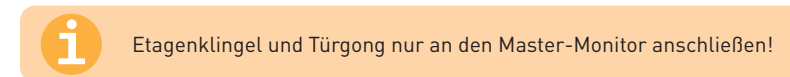

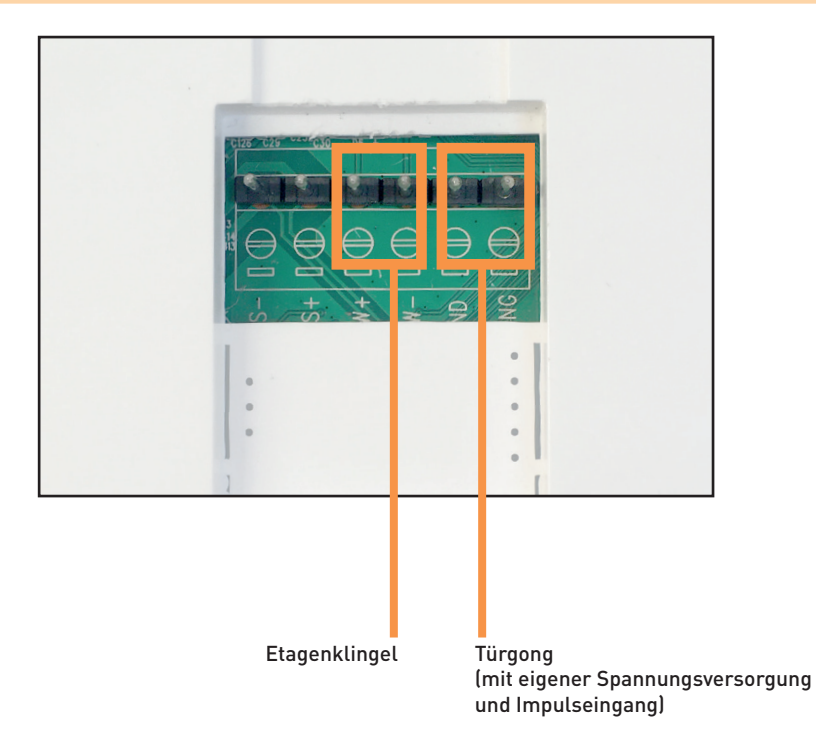

# **Bedienung**

An folgendem Beispiel wird die Navigation durch Gerätemenüs erläutert.

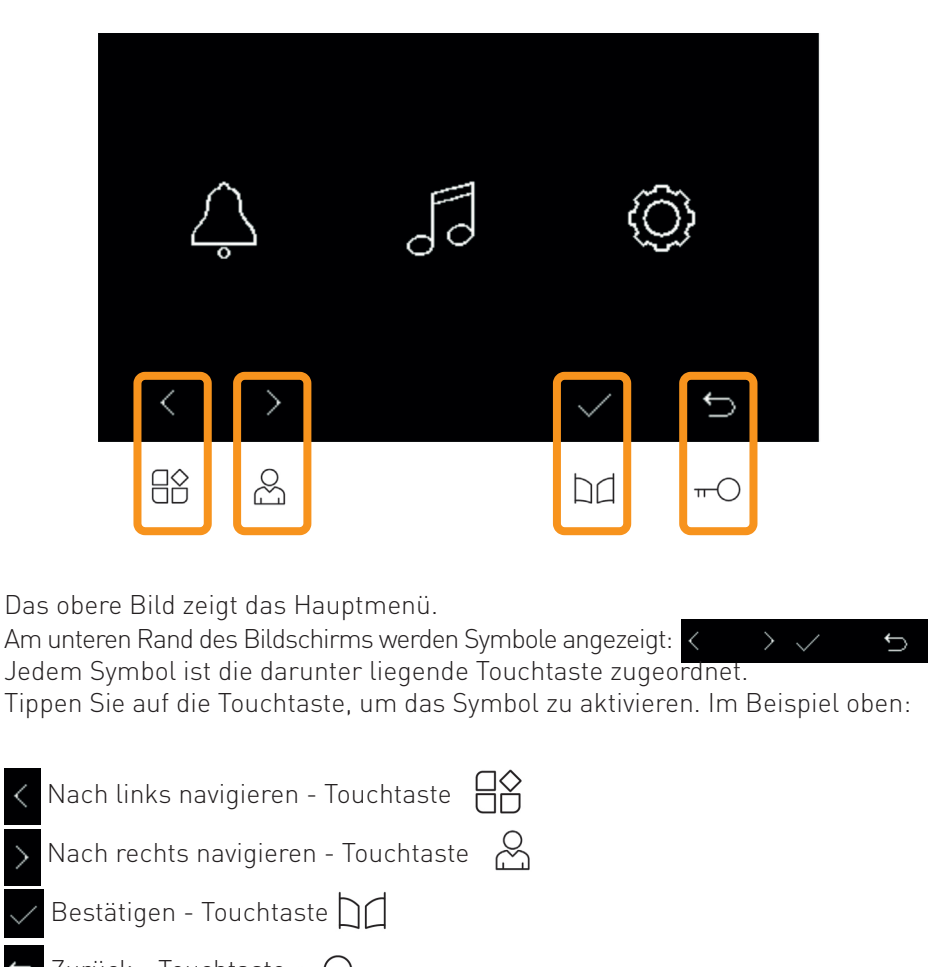

Zurück - Touchtaste

Wenn andere Symbole unten im Display angezeigt werden, löst die unter dem Symbol befindliche Touchtaste dieses Symbol aus.

# **DER BILDSCHIRM IST KEIN TOUCHSCREEN!**

# **DRÜCKEN SIE NICHT AUF DEN BILDSCHIRM!**

# **Besucherrufe beantworten und Tür öffnen**

Wenn ein Besucher die Türklingel betätigt, öffnet sich die Live-Ansicht und Sie sehen ein Livevideo des Besuchs im Bildschirm�

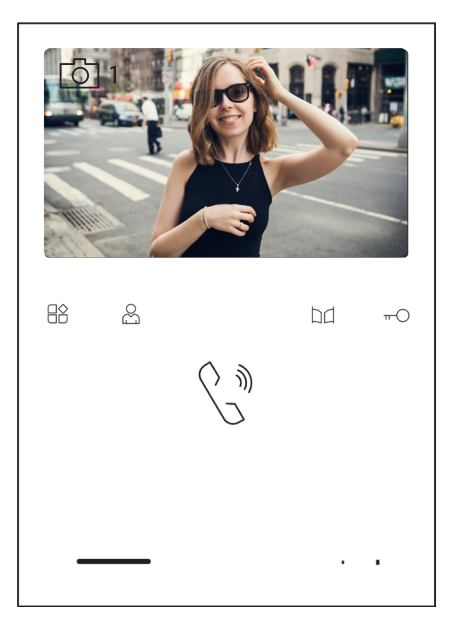

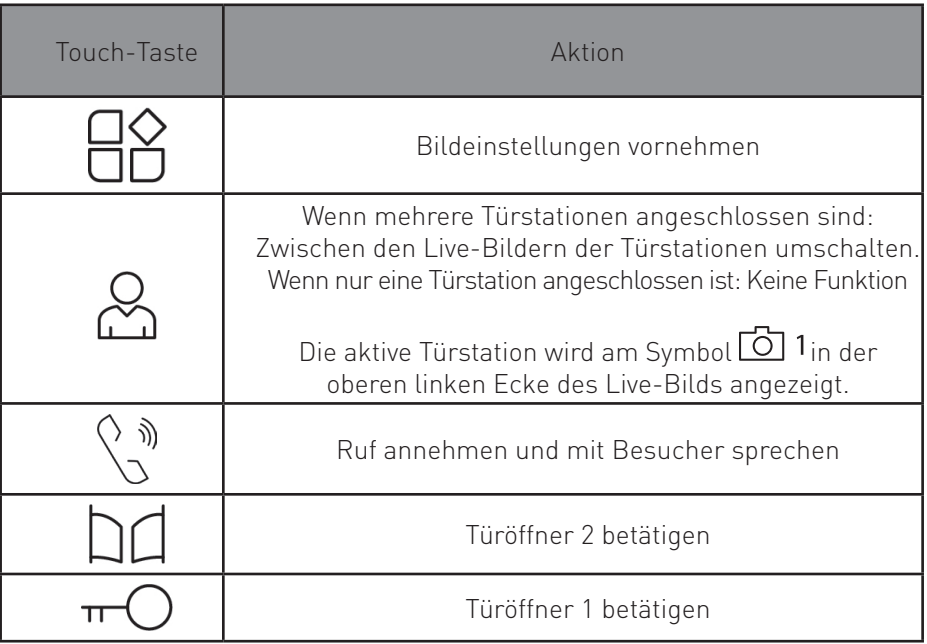

# **Überwachen**

Sie können jederzeit ein Livebild der Türstation anzeigen lassen. Tippen Sie dazu auf  $\mathcal{S}_n$  während der Monitor sich im Stand-By Modus befindet.

# **Bildeinstellungen/Lautstärke anpassen**

Farbe, Helligkeit und Kontrast des Bilds sowie die Lautstärke können angepasst werden.

Während die Live-Ansicht geöffnet ist: Tippen Sie auf  $\bigcap_{n=1}^{\infty}$  um durch die verschiedenen Parameter (Farbe, Helligkeit, Kontrast, Lautstärke) zu schalten. Passen Sie die Werte mit den Tasten an.

Um das Menü zu verlassen, tippen Sie solange auf  $\Box$ , bis kein Parameter mehr angezeigt wird.

# **Stumm Schalten (Nicht-Stören-Funktion)**

Wenn der Monitor stummgeschaltet ist, klingelt er nicht bei einem eingehenden Besucherruf. Es wird trotzdem ein Livebild des Besuchers angezeigt. Während der Monitor stummgeschaltet ist, leuchtet die NICHT-STÖREN-LED blau. Ansonsten leuchtet sie rot.

#### Um die Nicht-Stören-Funktion zu aktivieren:

1. Tippen Sie auf  $\frac{1}{2}$ , während der Monitor im Stand-By Modus ist.

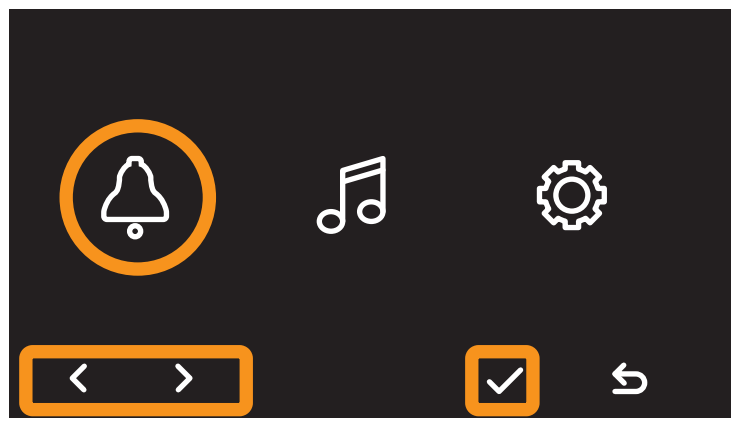

- 2. Wählen Sie mit  $\langle u \rangle$  und  $\langle u \rangle$  das Glocken-Icon  $\langle u \rangle$  aus und bestätigen Sie  $mit \vee$ .
- 3. Das Glocken-Icon erscheint nun durchgestrichen und die NICHT-STÖREN-LED leuchtet blau. Die Funktion ist aktiviert und das Gerät wird nicht läuten, wenn ein Besucher klingelt.

### Nicht-Stören-Funktion deaktivieren:

1. Tippen Sie auf  $\frac{1}{2}$ , während der Monitor im Stand-By Modus ist.

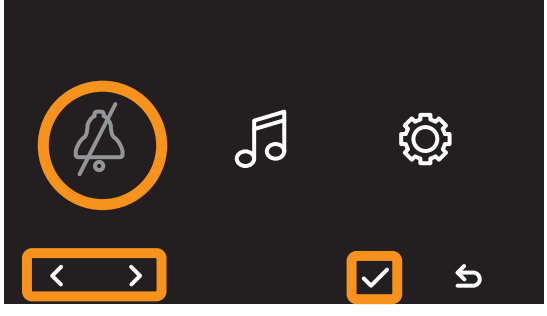

- 2. Wählen Sie mit  $\langle u \rangle$  und  $\langle u \rangle$  das durchgestrichene Glocken-Icon  $\langle u \rangle$  aus.
- 3. Bestätigen Sie mit
- 4. Das Glocken-Icon erscheint nun nicht mehr durchgestrichen und die NICHT-STÖREN-LED leuchtet rot. Das Gerät wird läuten, wenn ein Besucher klingelt.
- 5. Verlassen Sie das Menü mit 6.

### **Töne einstellen**

In diesem Menü können Sie Klingeltöne einstellen. Es stehen 6 Klingeltöne zur Verfügung. Wenn mehrere Türstationen angeschlossen sind, kann für jede Türstation ein eigener Klingelton eingestellt werden. Ebenso kann für das Intercom ein eigener Klingelton gewählt werden.

Außerdem können Sie die Lautstärke regeln und Tastentöne ein- und ausschalten.

### TÖNE-Menü aufrufen:

1. Tippen Sie auf  $\frac{1}{2}$ , während der Monitor im Stand-By Modus ist.

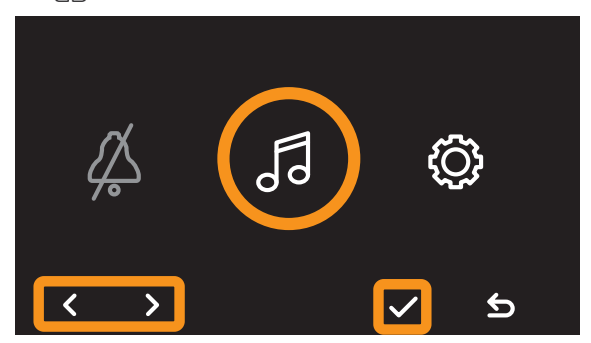

- 2. Wählen Sie mit  $\langle$  und  $\rangle$  das Noten-Icon  $\sqrt{3}$  aus.
- 3. Bestätigen Sie mit  $\sqrt{ }$  .

### Klingelton Türstation einstellen

1. Rufen Sie wie beschrieben das TÖNE-Menü auf.

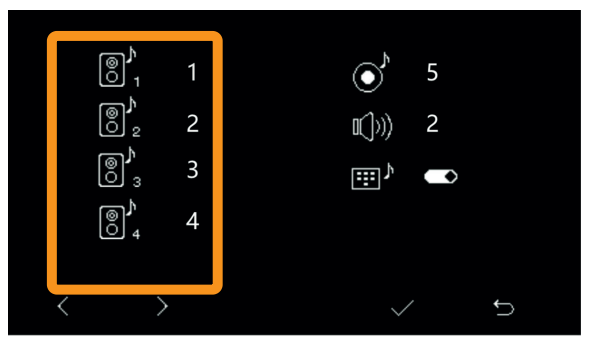

- 2. Wählen Sie mit  $\langle$  und  $\rangle$  die gewünschte Türstation  $\mathbb{R}^n$ . Bestätigen Sie die ausgewählte Türstation mit  $\vee$ . (Wie sie eine Türstation als Türstation1, Türstation2 etc. konfigurieren, entnehmen Sie der Bedienungsanleitung die der Türstation beiliegt.)
- 3. Stellen Sie mit  $\langle$  und  $\rangle$  den gewünschten Klingelton ein.
- 4. Bestätigen Sie die Auswahl mit
- 5. Verlassen Sie das Menü mit 6.

### Klingelton Intercom einstellen

1. Rufen Sie wie beschrieben das TÖNE-Menü auf

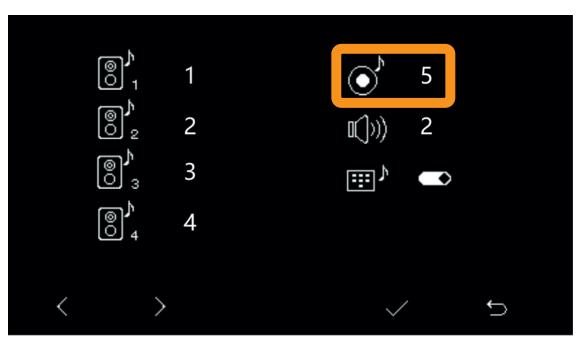

- 2. WÄhlen Sie mit  $\langle$  und  $\rangle$  das Symbol  $\circ$  aus. Bestätigen Sie mit  $\vee$ .
- 3. Stellen Sie mit  $\langle$  und  $\rangle$  den gewünschten Klingelton ein.
- 4. Bestätigen Sie die Auswahl mit  $\checkmark$ .
- 5. Verlassen Sie das Menü mit 6.

### Lautstärke einstellen

1. Rufen Sie wie beschrieben das TÖNE-Menü auf.

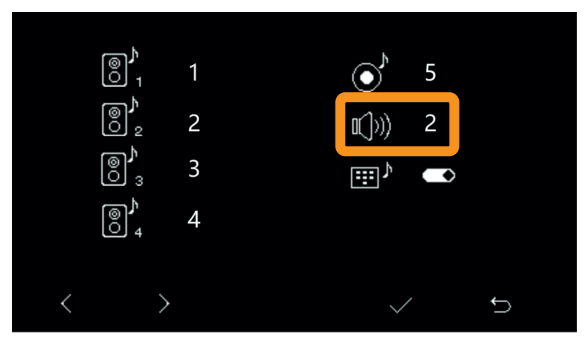

- 2. Wählen Sie mit  $\langle$  und  $\rangle$  das Symbol  $\langle \psi \rangle$  aus. Bestätigen Sie mit  $\langle \psi \rangle$
- 3. Stellen Sie mit < und > die gewünschten Lautstärke ein. Sie können Werte zwischen 0 und 4 einstellen.
- 4. Bestätigen Sie die Auswahl mit
- 5. Verlassen Sie das Menü mit 5.

### Tastentöne einschalten/ausschalten

1 Rufen Sie wie beschrieben das TÖNE-Menii auf

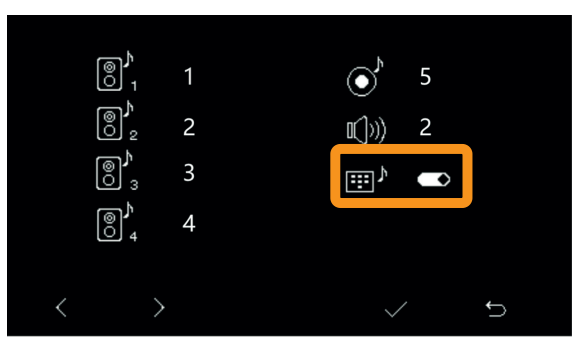

- 2. Wählen Sie mit  $\langle$  und  $\rangle$  das Symbol  $\mathbf{m}^p$  aus. Bestätigen Sie mit  $\checkmark$ .<br>3. Stellen Sie mit  $\langle$  und  $\rangle$  ein, ob Tastentöne aktiviert werden sollen.
- 
- 4. Bestätigen Sie die Auswahl mit
- 5. Verlassen Sie das Menümit

### Monitor für Intercom stummschalten

 Sie können die Intercom-Funktion FÜR DEN EINZELNEN MONITOR stummschalten. Der Monitor an dem Sie diese Einstellung vorgenommen haben, wird nicht klingeln wenn ein Intercom Ruf eingeht.

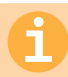

VERWECHSELN SIE DIESE FUNKTION NICHT MIT DER MÖGLICHKEIT, DAS EXTER-NE INTERCOM ABZUSCHALTEN (SEITE 23)!

Gehen Sie folgendermaßen vor:

1. Tippen Sie auf  $\beta\beta$ , während der Monitor im Stand-By Modus ist.

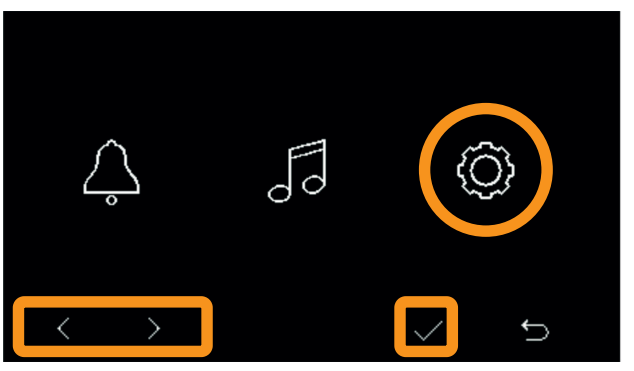

2. Wählen Sie mit < und > das Icon  $\bigcirc$  aus. Bestätigen Sie mit  $\swarrow$ .

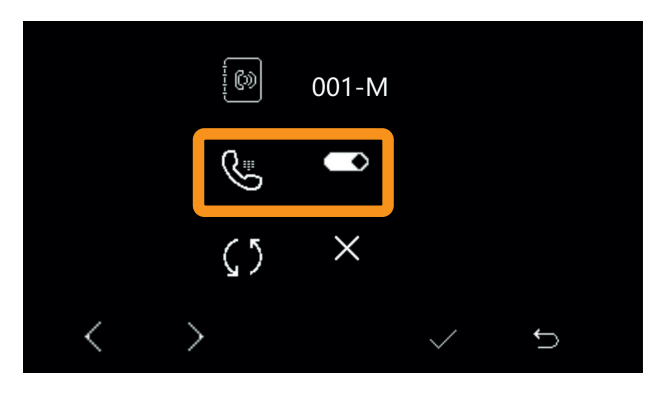

- 3. Wählen Sie mit < und > das Icon  $\mathbb{Q}$  aus und bestätigen Sie mit  $\checkmark$
- 4. Stellen Sie mit < und > ein, ob das Intercom für diesen Monitor aktiviert oder deaktiviert werden soll:

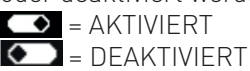

5. Bestätigen Sie mit  $\swarrow$ 

### **Adresse des Monitors herausfinden**

Um herauszufinden, welche Adresse Ihr Monitor hat, gehen Sie folgendermaßen vor:

1. Tippen Sie auf  $\Box$  , während der Monitor im Stand-By Modus ist.

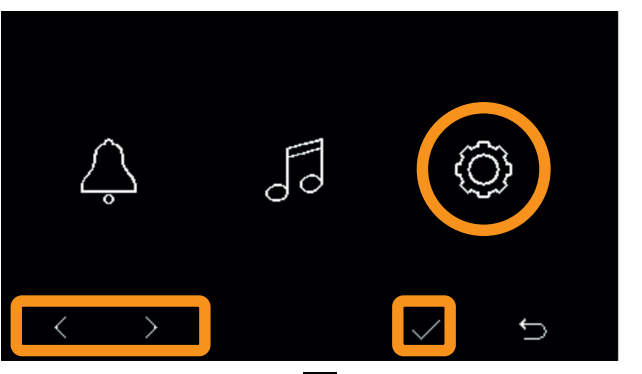

2. Wählen Sie mit < und > das Icon  $\bigcirc$  aus. Bestätigen Sie mit  $\swarrow$ .

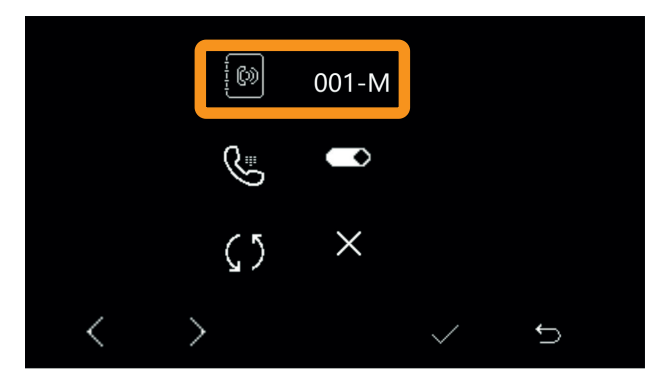

3. Die Adresse wird oben im Display angezeigt. Die Ziffer (im Bild oben 001) zeigt an, welcher Klingeltaste der Monitor zugeordnet ist. Der Buchstabe zeigt ob es sich um einen Master (M) oder einen Slave (S) handelt.

### **Monitor zurücksetzen**

Um den Monitor auf Werkseinstellungen zurückzusetzen, gehen Sie folgendermaßen vor:

1. Tippen Sie auf  $\bigcap_{i=1}^{\infty}$ , während der Monitor im Stand-By Modus ist.

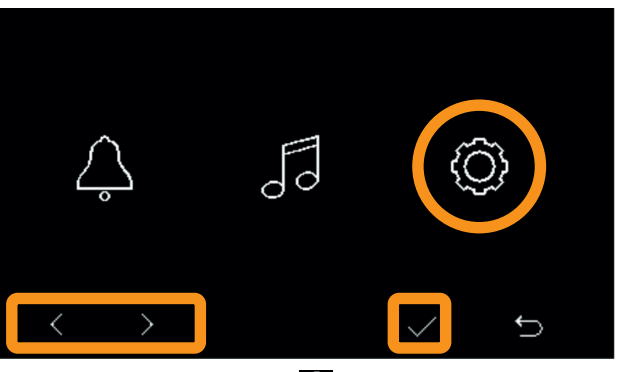

2. Wählen Sie mit < und > das Icon  $\bigotimes$  aus. Bestätigen Sie mit  $\bigvee$ .

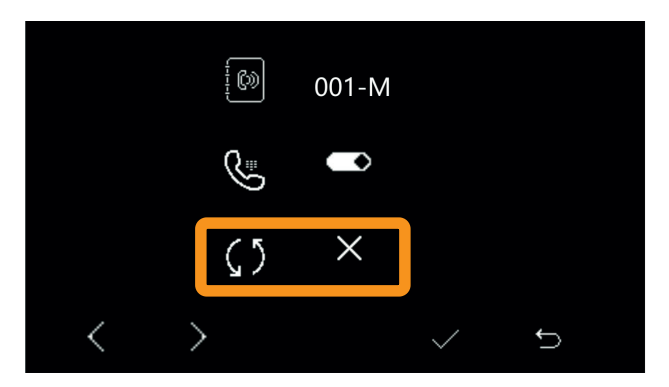

- 3. Wählen Sie mit < und > den untersten Menüpunkt aus. Bestätigen Sie mit  $\checkmark$
- 4. Wählen Sie mit < und > zwischen  $\checkmark$  (zurücksetzen) oder  $\checkmark$  (abbrechen) aus. Bestätigen Sie Ihre Wahl mit  $\checkmark$

## **Intercom nutzen**

Über das Intercom können Sie andere Monitore anklingeln. Es stehen 2 Arten des Intercoms zur Verfügung:

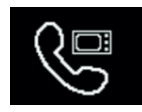

**INTERNES INTERCOM** - Monitore im selben Haushalt anklingeln. (Es werden alle Monitore angeklingelt, die der selben Klingeltaste zugeordnet sind)

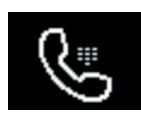

EXTERNES INTERCOM - Master-Monitor in einem anderen Haushalt anklingeln. Es wird ein Master-Monitor angeklingelt, der anderen Klingeltasten zugeordnet ist. In diesem Modus wird NUR DER MASTER-MONITOR angeklingelt.

Diese Funktion muss eventuell erst aktiviert werden! (siehe Seite 21)

### Internes Intercom nutzen

- 1. Tippen Sie auf  $\left\langle \begin{array}{cc} \sqrt{\eta} \\ \sqrt{\eta} \end{array} \right\rangle$  während der Monitor im Stand-By Modus ist
- 2. Tippen Sie auf  $\bigtriangledown$  (Das Symbol  $\mathbb{Q}^n$  muss grau sein)
- 1. Tippen Sie auf  $\binom{N}{2}$
- 2. Alle Monitore die der selben Klingeltaste zugeordnet sind, werden angeklingelt (wenn sich die Monitore im Stand-By Modus befinden, bleibt das Display aus, das Gerät klingelt trotzdem)� Wenn der Ruf angenommen wird, können sie mit dem anderen Monitor sprechen.
- 3. Um aufzulegen, tippen Sie auf  $\langle \psi \rangle$

### Externes Intercom nutzen

- 1. Tippen Sie auf  $\frac{1}{2}$  während der Monitor im Stand-By Modus ist
- 2. Wählen Sie mit  $\overline{\left(}$  oder  $\overline{\right)}$  das Symbol  $\overline{\left(}$  aus.
- 3. Wählen Sie z.
- 4. Geben Sie die gewünschte Adresse ein. Wählen Sie eine Ziffer mit  $\swarrow$ . Ändern Sie die Ziffer mit  $\swarrow$  und  $\searrow$ . Bestätigen Sie wieder mit  $\checkmark$ .

Benutzen Sie  $\langle$  und  $\rangle$ , um zwischen den Ziffern zu wechseln.

- 5. (Geben Sie 001 ein, um den Master-Monitor anzurufen der Klingel 1 zugeordnet ist; 002, um den Monitor anzurufen der Klingel 2 zugeordnet ist; 003 um den Monitor anzurufen der Klingel 3 zugeordnet ist usw.)
- 6. Tippen Sie auf  $\langle \cdot, \cdot \rangle$  um anzurufen oder auf  $\geq$ , um abzubrechen.
- 7. Der Master-Monitor mit der gewählten Adresse wird angeklingelt.
- 8. Um aufzulegen, tippen Sie auf

# **Installer-Menü aufrufen**

Über das Installer-Menü können Sie erweitere Funktionen konfigurieren. Gehen Sie folgendermaßen vor, um das Installer Menü aufzurufen:

- 1. Drücken Sie die Taste  $\frac{1}{2}$ , um das Hauptmenü aufzurufen
- 2. Drücken Sie die Taste  $\widetilde{\bigwedge_{n=1}^{\infty}}$ mehrmals hintereinander, um in das Installer-Menü zu gelangen.
- 3. Wenn Sie im Installer-Menü sind, geben Sie den gewünschten Code ein: Stellen Sie mit  $\pm$  oder  $\pm$  die Ziffer ein. Wählen Sie mit  $\rightarrow$  eine andere Ziffer aus.
- 4. Bestätigen Sie mit  $\checkmark$  oder brechen Sie ab mit  $\checkmark$ .

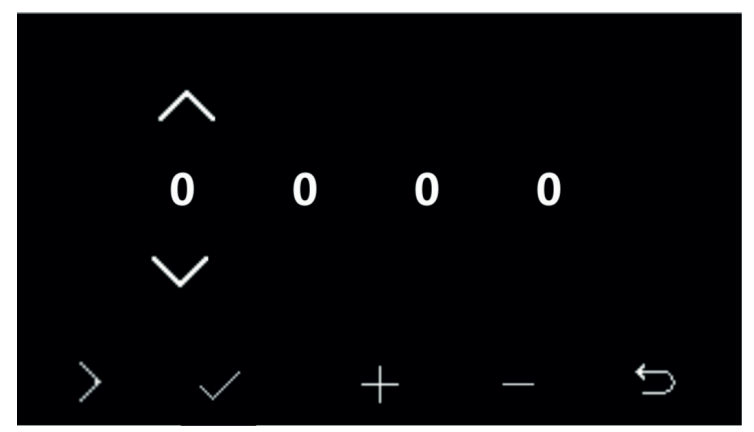

Das Installer-Menü

### **Externes Intercom aktivieren/deaktivieren**

Die Funktion "Externes Intercom" muss eventuell erst freigeschaltet werden. Sie können das externe Intercom auch deaktivieren. Die Deaktivierung gilt für alle Monitore, die der selben Klingeltaste zugeordnet sind, an dem Sie die Funktion deaktivieren�

Rufen sie das Installer-Menü auf (siehe Seite 21) und geben Sie einen der folgenden Codes ein:

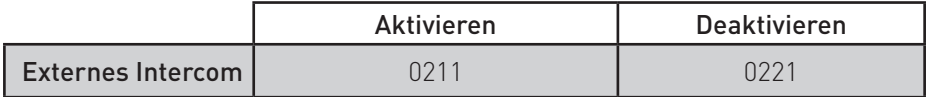

# **Weitere Türstationen aktivieren**

Wenn mehrere Türstationen mit dem System verbunden sind, kann der Monitor zwischen den Live-Bildern dieser Türstationen umschalten.

Rufen sie das Installer-Menü auf (siehe Seite 21) und geben Sie folgende Codes ein, um die gewünschten Türstationen freizuschalten.

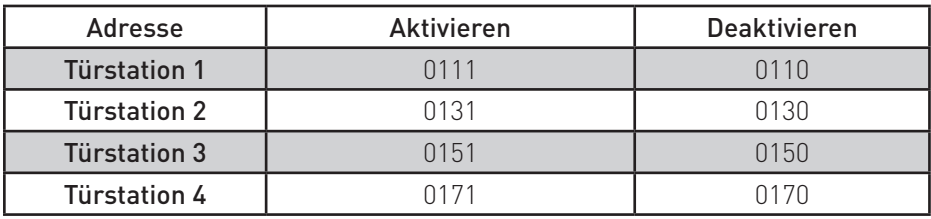

#### ACHTUNG:

Damit die Türstationen erkannt werden, müssen sie korrekt adressiert werden (als ..Türstation 2", ..Türstation 3" etc.).

Dies geschieht über die DIP-Schalter an der jeweilgen Türstation.

Wie Sie die Türstationen korrekt adressieren, entnehmen Sie bitte der Bedienungsanleitung, die der Türstation beiliegt.

Die Werkseinstellung ist immer "Türstation 1".

# **Entsperrzeit der Türöffner einstellen**

Sie können einstellen, wie lange Türöffner 1 und Türöffner 2 betätigt werden. Wenn mehrere Türstationen vorhanden und mit Türöffnern verbunden sind, können Sie jeden Türöffner an jeder einzelnen Türstation separat regeln. Dies geschieht über das Installer-Menü:

Rufen sie das Installer-Menü auf (siehe Seite 21) beschrieben und geben Sie einen der folgenden Codes ein:

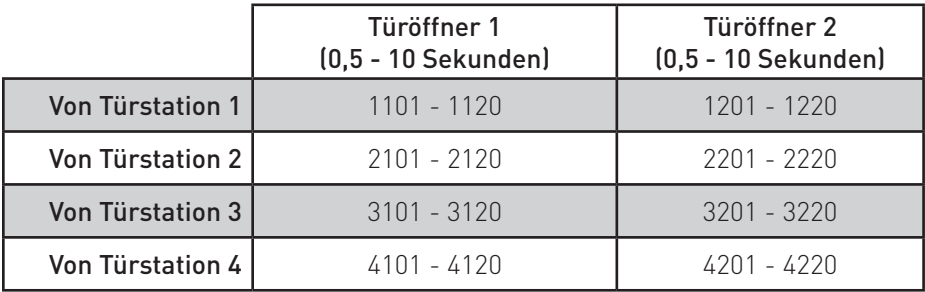

# **Licht einstellen**

Über das optional erhältliche EVO-DL Modul, können Sie eine Lichtquelle ansteuern. Sie können die Leuchtdauer und die Verzögerung über den Monitor konfigurieren.

Rufen sie das Installer-Menü auf (siehe Seite 21) und geben Sie einen der folgenden Codes ein:

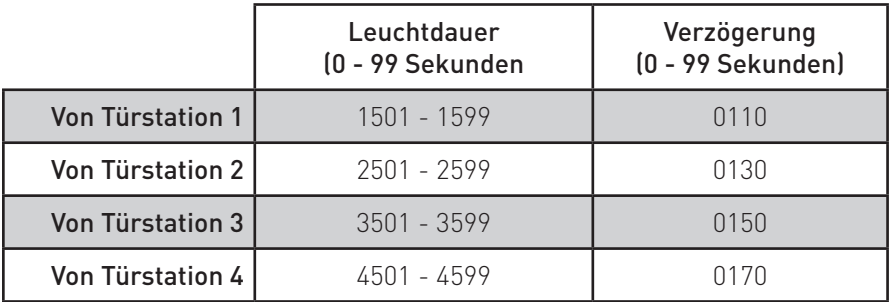

### **Technische Daten**

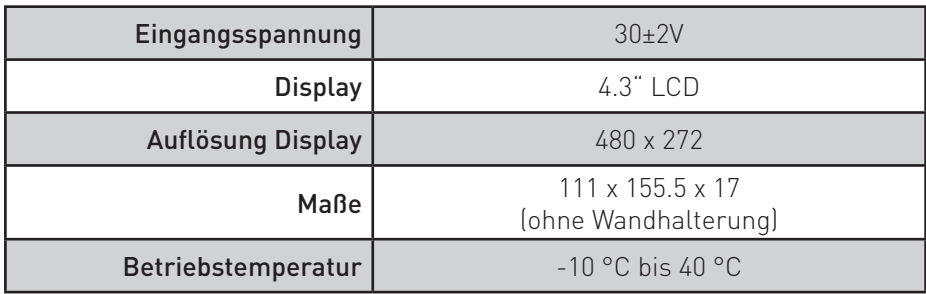

Balter GmbH Elisabeth-Selbert-Str. 19 40764 Langenfeld, Deutschland WEEE-Reg.Nr.: DE 53076790

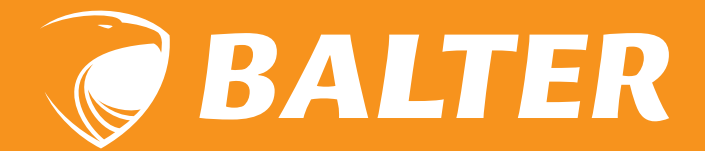